# 高雄榮民總醫院

線上服務系統

帳號註冊操作手冊

## V 1.0

## 中華民國一一○年八月

## 日 錄

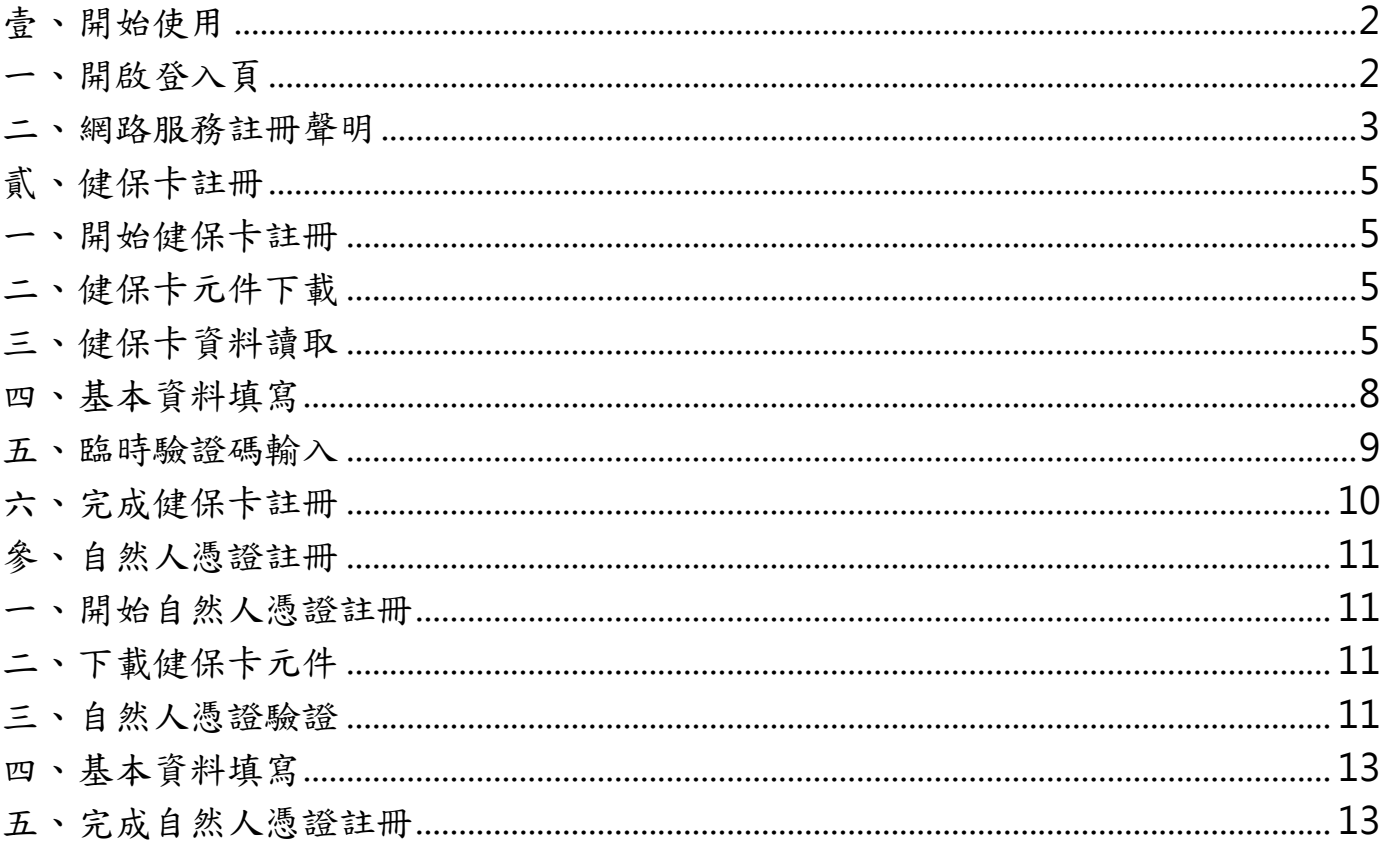

- <span id="page-2-0"></span>壹、開始使用
- <span id="page-2-1"></span>一、開啟登入頁

欲開始使用本系統服務,請先至「桌面」,點選瀏覽器。於上方「網址列」輸入 「https://eipm.vghks.gov.tw」,即可進入「線上服務系統」登入頁面,如下圖 所示。

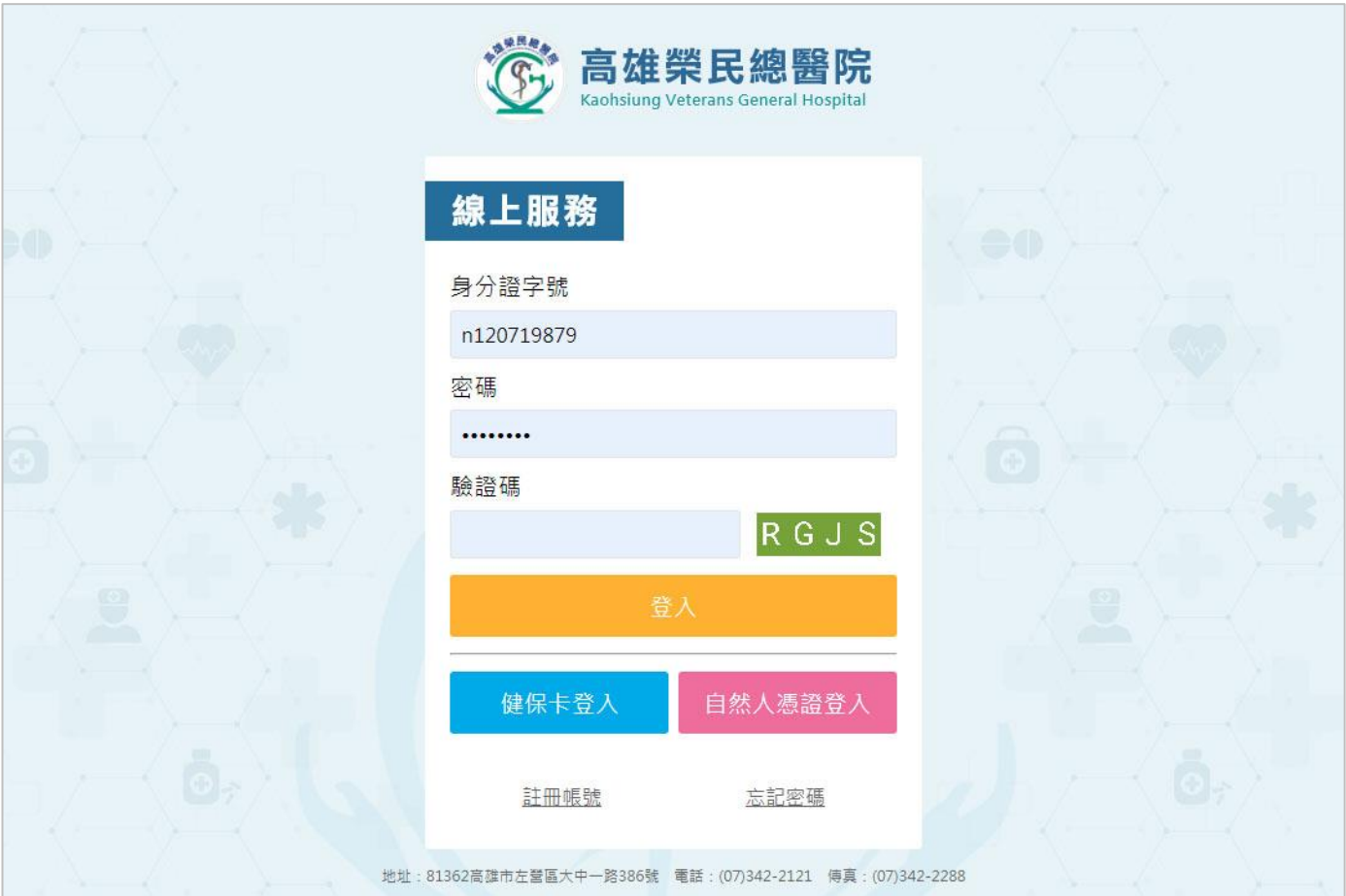

<span id="page-3-0"></span>二、網路服務註冊聲明

於登入頁中,點選下方「註冊帳號」,即可進入「網路服務註冊聲明」頁面。

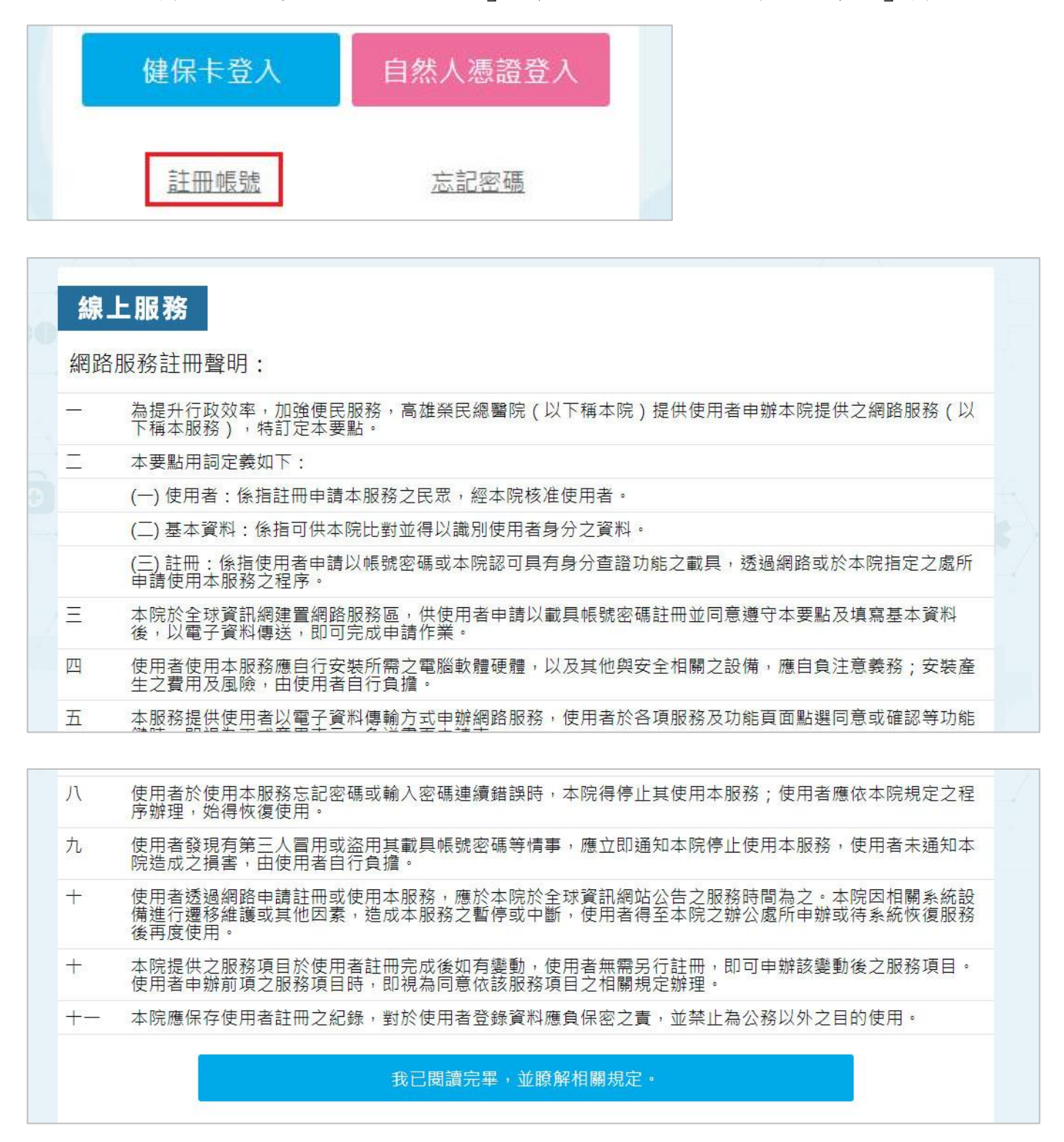

再點選下方「我已閱讀完畢,並瞭解相關規定。」,即可進入「選擇帳號註冊方 式」頁面。

我已閱讀完畢,並瞭解相關規定。

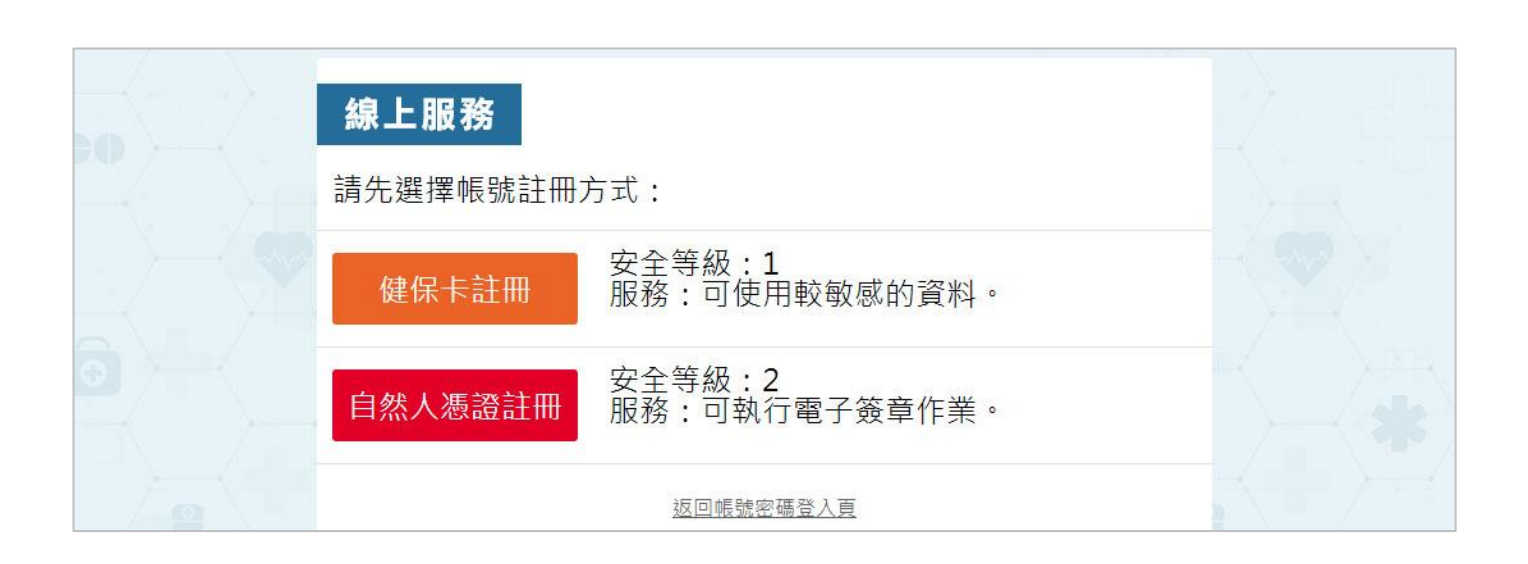

線上服務系統-帳號註冊操作手冊 あいしゃ あいしゃ あいしゃ あいしゅう あいかん 高雄榮民總醫院

<span id="page-5-0"></span>貳、健保卡註冊

<span id="page-5-1"></span>一、開始健保卡註冊

於「選擇帳號註冊方式」頁中,點選「健保卡註冊」,便可開始健保卡註冊動 作。

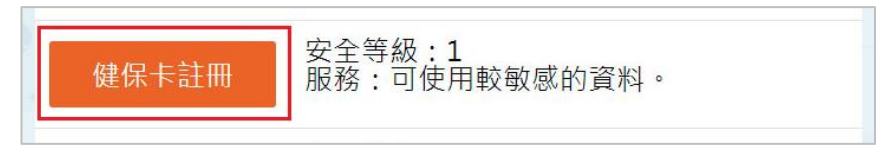

<span id="page-5-2"></span>二、健保卡元件下載

系統會檢查您電腦是否有安裝健保卡檢查元件。若尚未安裝元件,則會顯示「健 保卡元件下載」頁面。

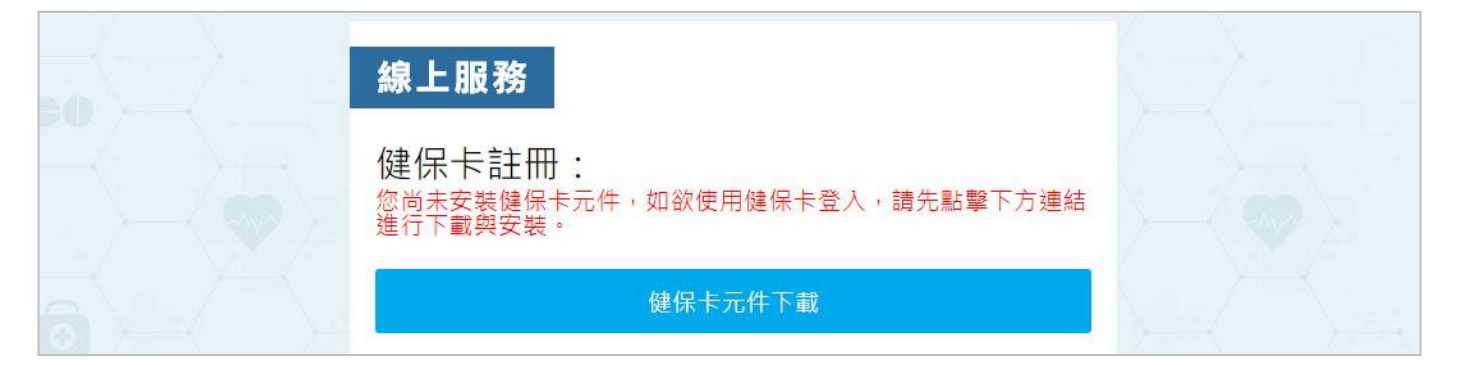

請點選「健保卡元件下載」按鈕,下載程式並完成元件安裝。

<span id="page-5-3"></span>三、健保卡資料讀取

若您電腦已安裝健保卡檢查元件,則會顯示「健保卡資料讀取」頁面。

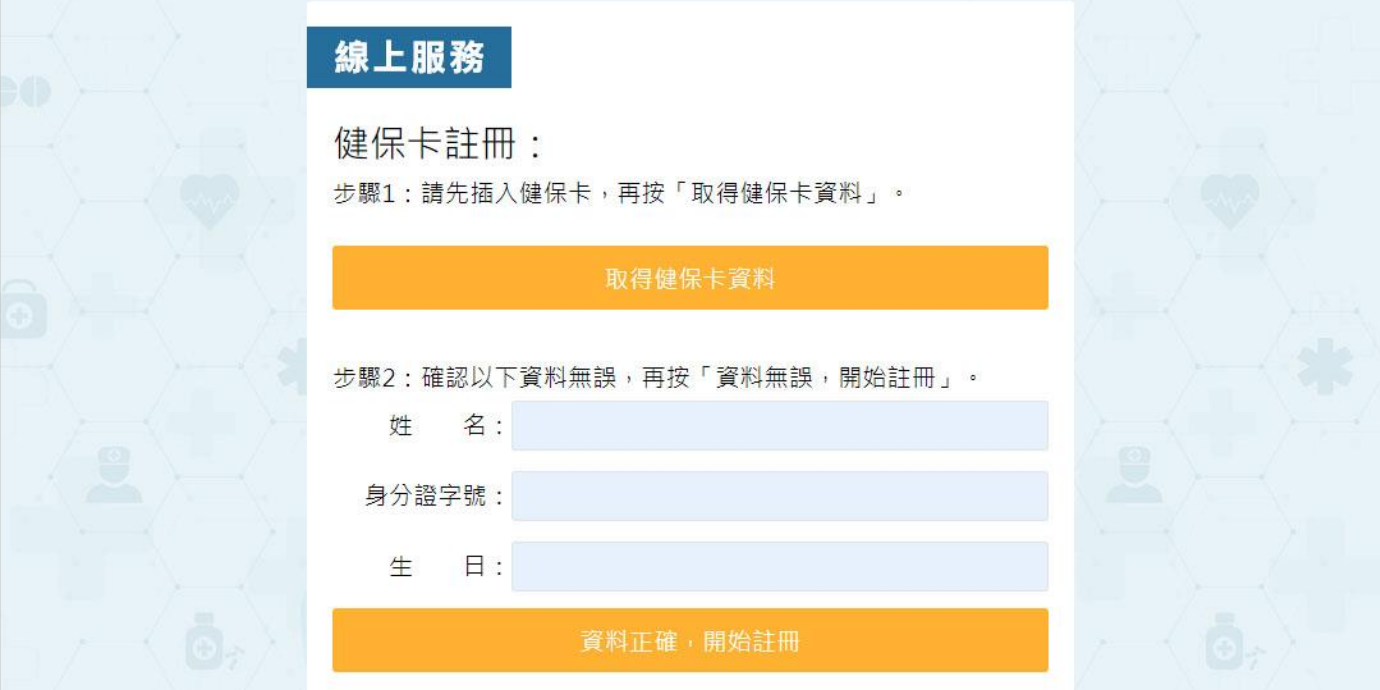

再點選「取得健保卡資料」按鈕,系統會將資料顯示於下方欄位中。

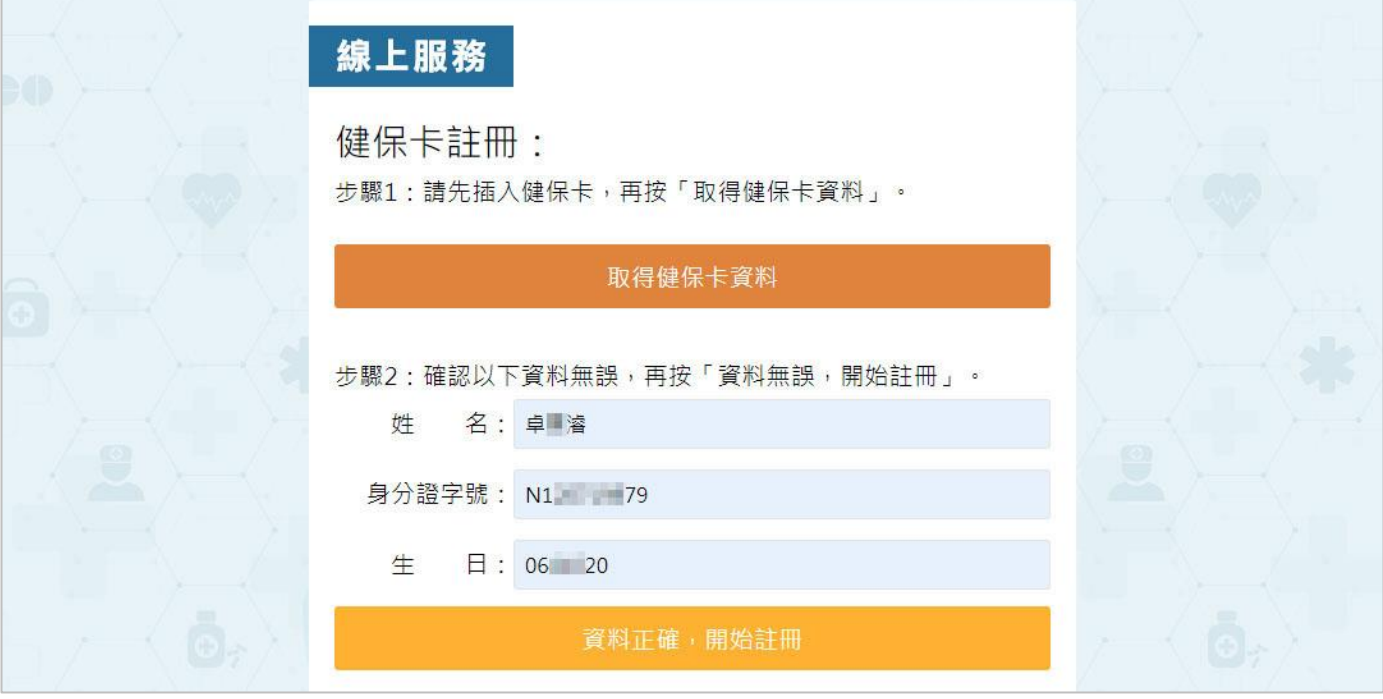

確認資料後,再點選「資料正確,開始註冊」,則可進入「基本資料填寫」頁 面。

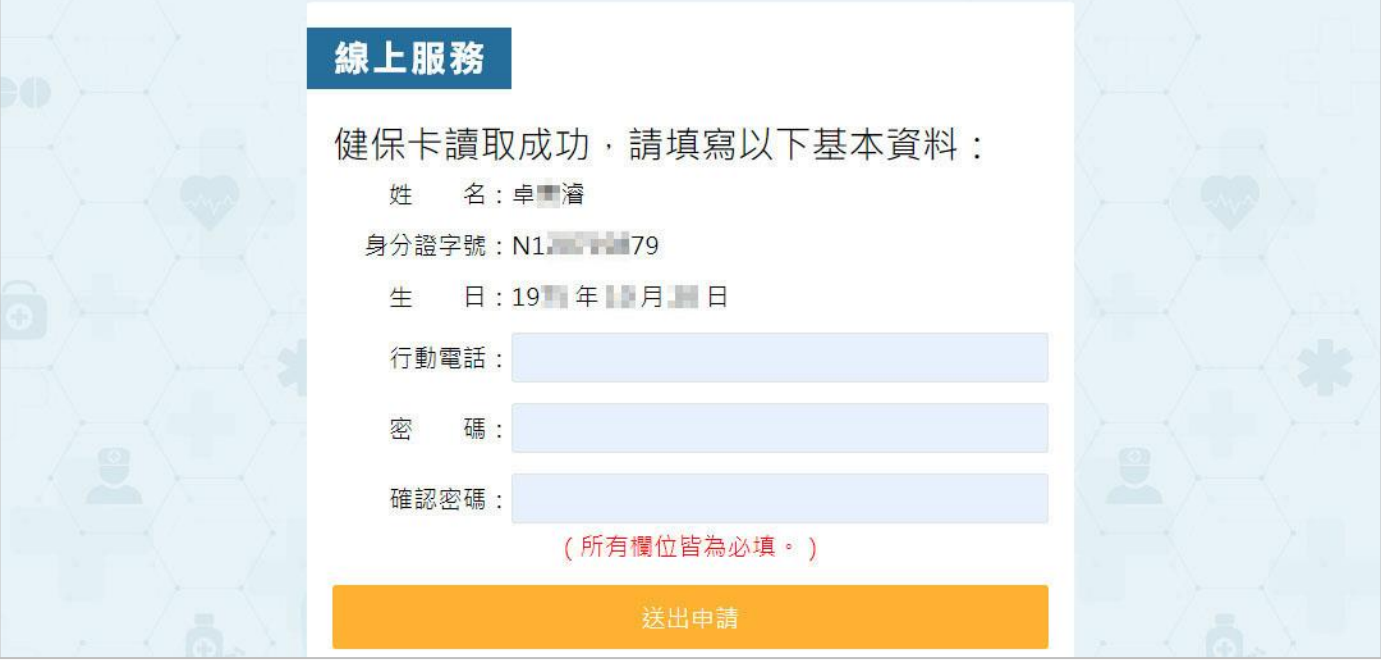

註:若您之前已註冊過健保卡資料,則系統會顯示無法重複註冊之訊息。

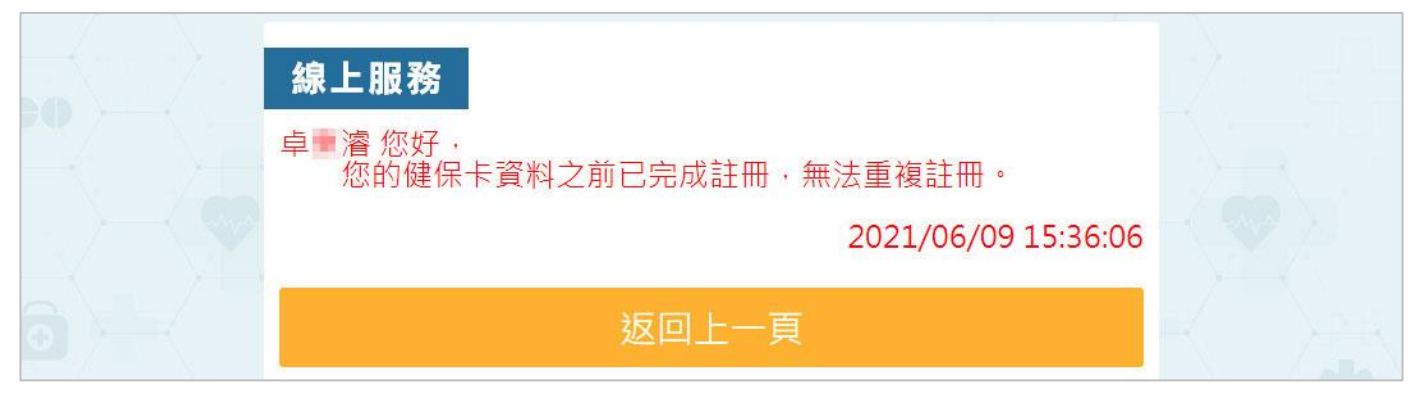

#### <span id="page-8-0"></span>四、基本資料填寫

於「基本資料填寫」頁中,請填寫行動電話、密碼、確認密碼等欄位,所有欄位 均必填。

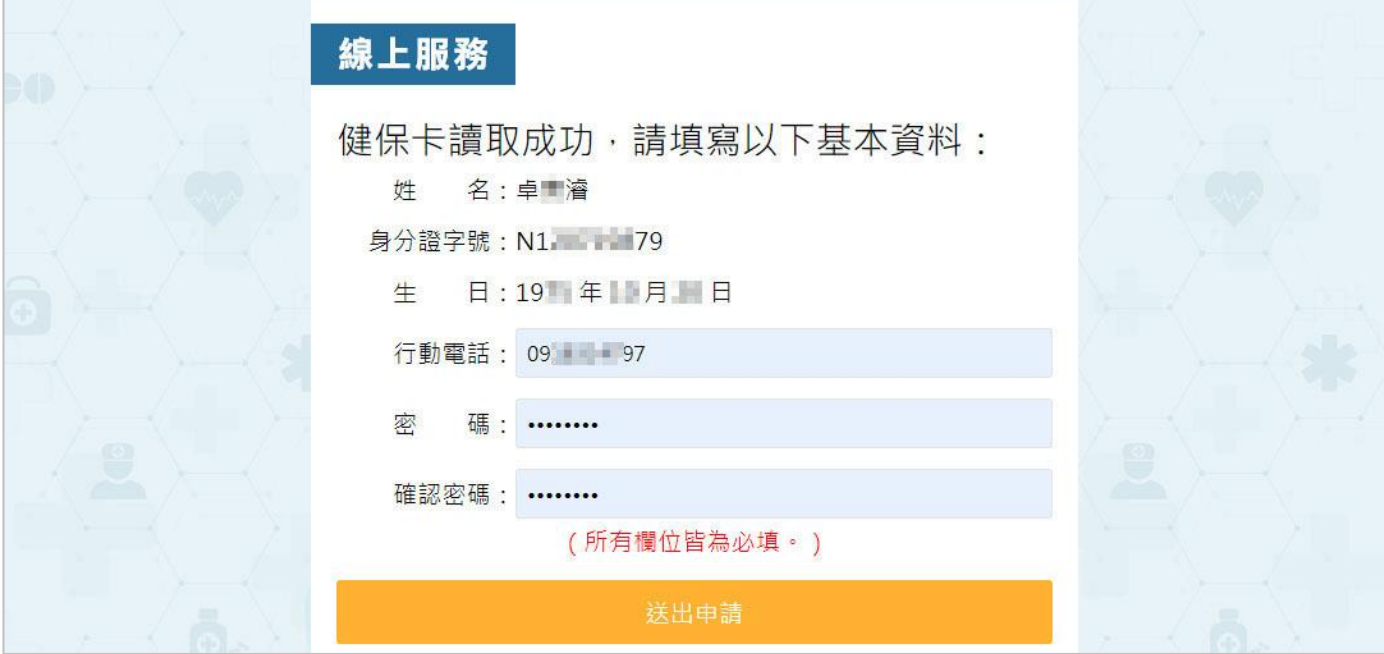

再點選「送出申請」,則可進入「臨時驗證碼輸入」頁面,同時系統會發送一則 「臨時驗證碼」簡訊,傳送至您手機。

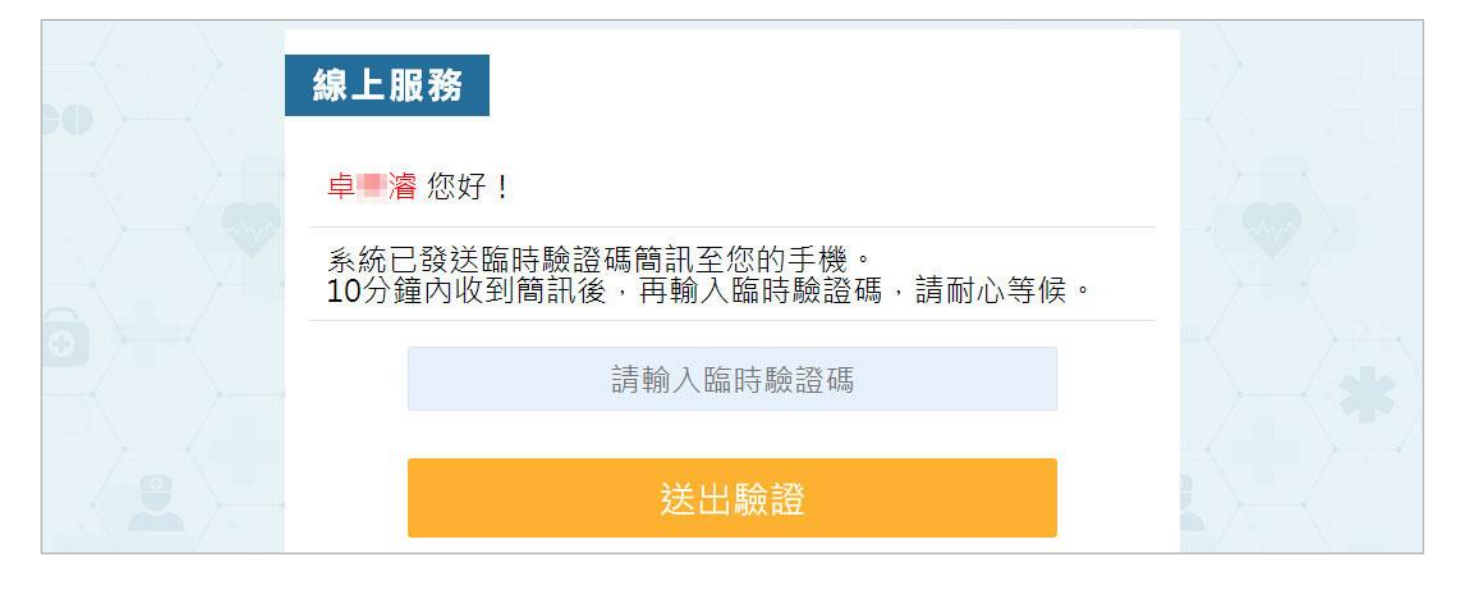

#### <span id="page-9-0"></span>五、臨時驗證碼輸入

手機接收到臨時驗證碼簡訊之後,請將驗證碼輸入中間欄位。

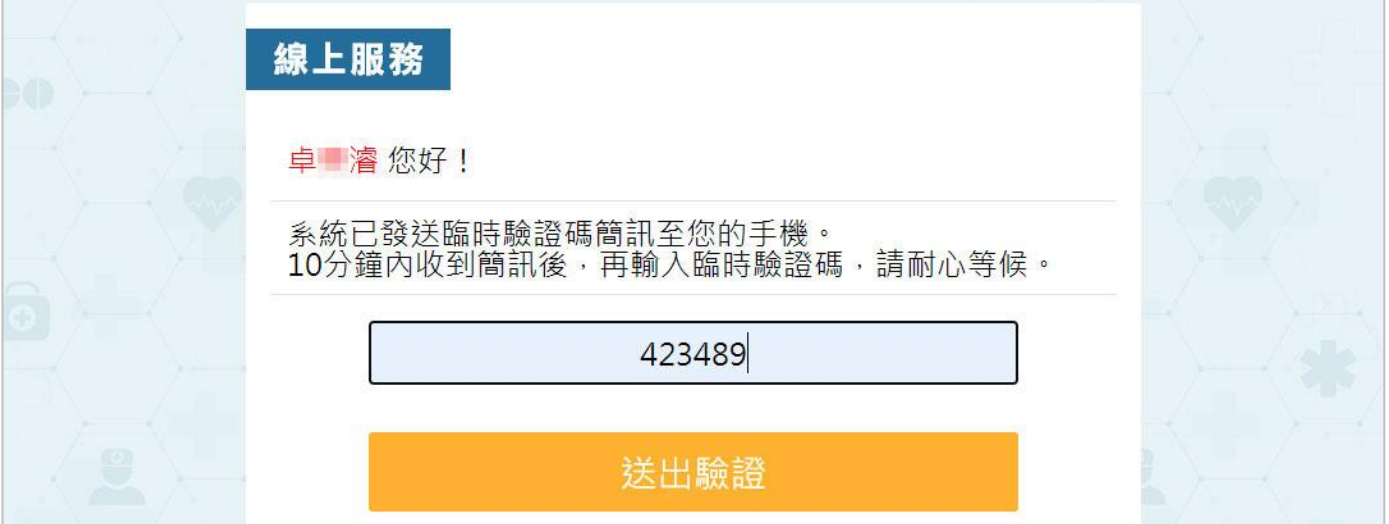

再點選「送出驗證」,若驗證碼正確,便可見到註冊完成之訊息。

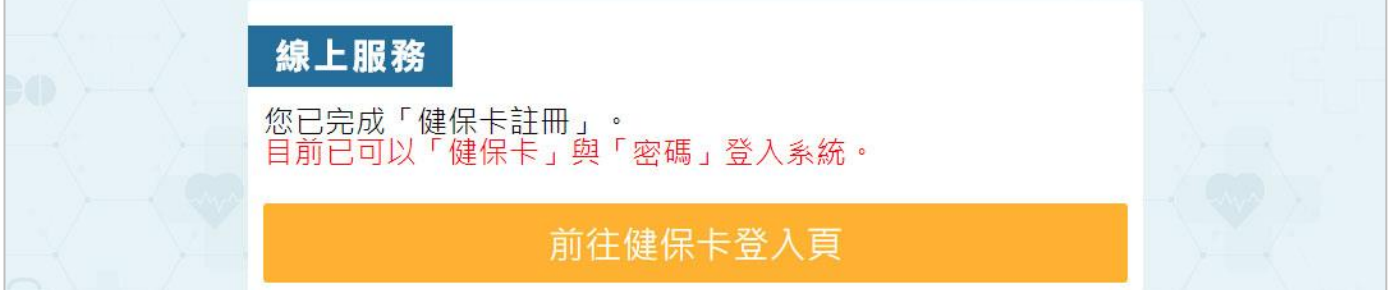

表示您已完成「健保卡註冊」動作,往後便可以「健保卡」與「密碼」登入本線 上服務系統。

<span id="page-10-0"></span>六、完成健保卡註冊

若您成功完成健保卡註冊,往後便可前往「健保卡登入頁」,以「健保卡」與 「密碼」登入本線上服務系統。

線上服務系統-帳號註冊操作手冊 あいしゃ あいしゃ あいしゃ あいしゅう あいかん 高雄榮民總醫院

#### <span id="page-11-0"></span>參、自然人憑證註冊

<span id="page-11-1"></span>一、開始自然人憑證註冊

於「選擇帳號註冊方式」頁中,點選「自然人憑證註冊」,便可開始自然人憑證 註冊動作。

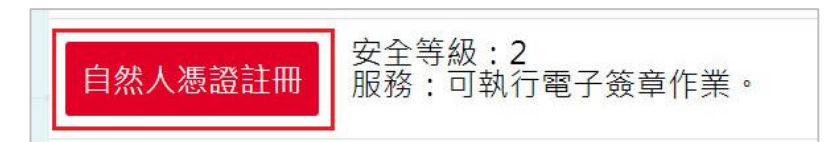

<span id="page-11-2"></span>二、下載健保卡元件

系統會檢查您電腦是否有安裝自然人憑證檢查元件。若尚未安裝元件,則會顯示 「自然人憑證元件下載」頁面。

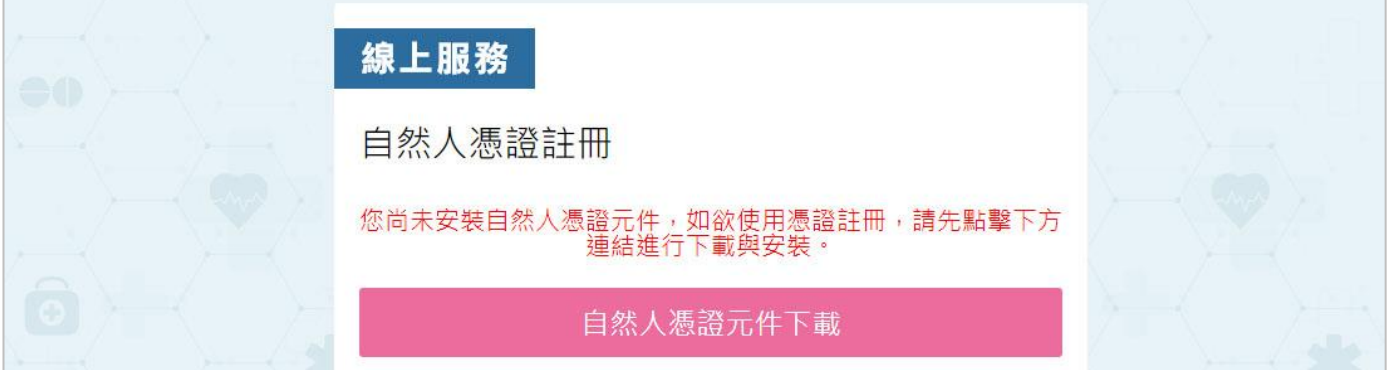

請點選「自然人憑證元件下載」按鈕,下載程式並完成元件安裝。

<span id="page-11-3"></span>三、自然人憑證驗證

若您電腦已安裝自然人憑證檢查元件,則會顯示「自然人憑證驗證」頁面。

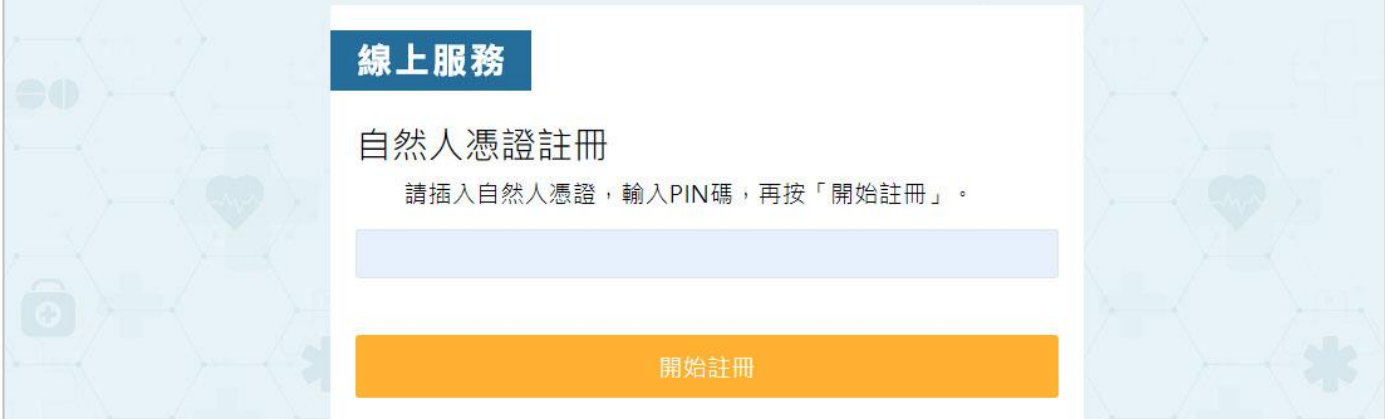

## 輸入 PIN 碼,再點選「開始註冊」,系統會檢查 PIN 碼是否正確。

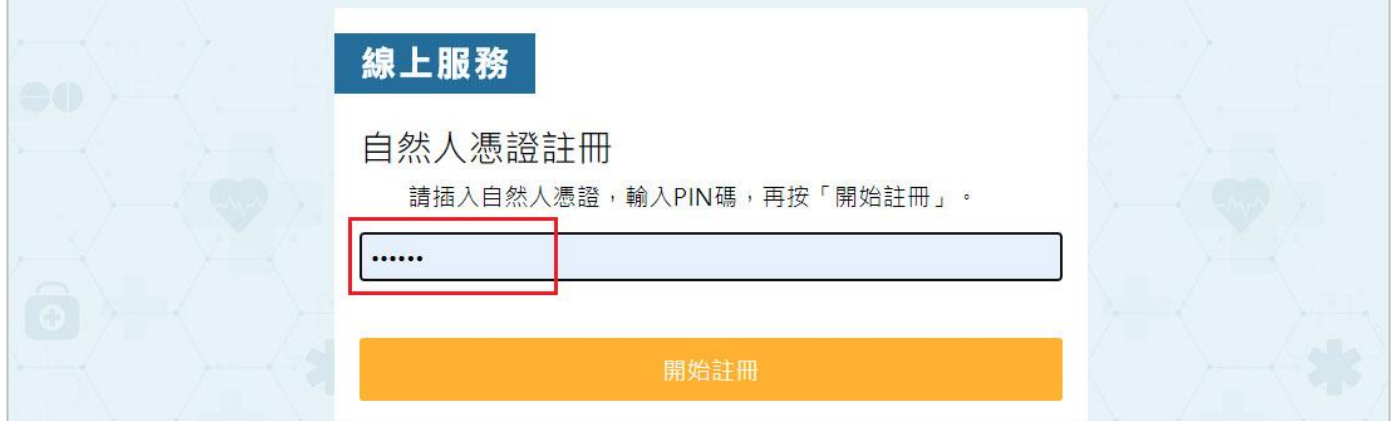

### 若 PIN 碼正確則可進入「基本資料填寫」頁面。

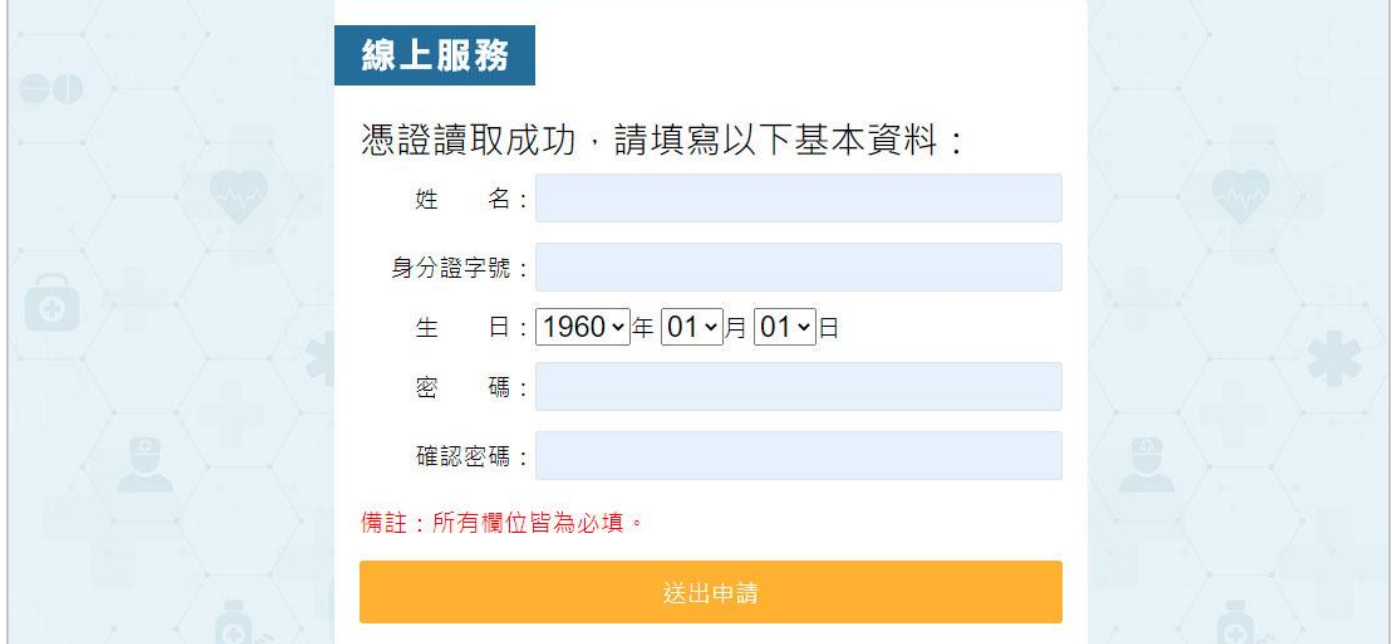

### 註:若您之前已註冊過自然人憑証資料,則系統會顯示無法重複註冊之訊息。

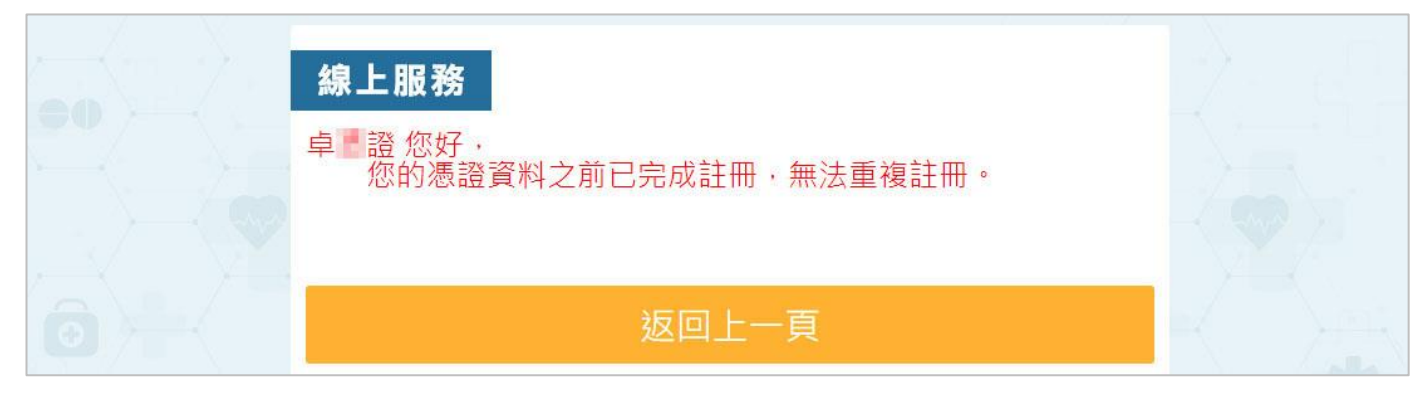

#### <span id="page-13-0"></span>四、基本資料填寫

於「基本資料填寫」頁中,請填寫姓名、身分證字號、生日、密碼、確認密碼等 欄位,所有欄位均必填。

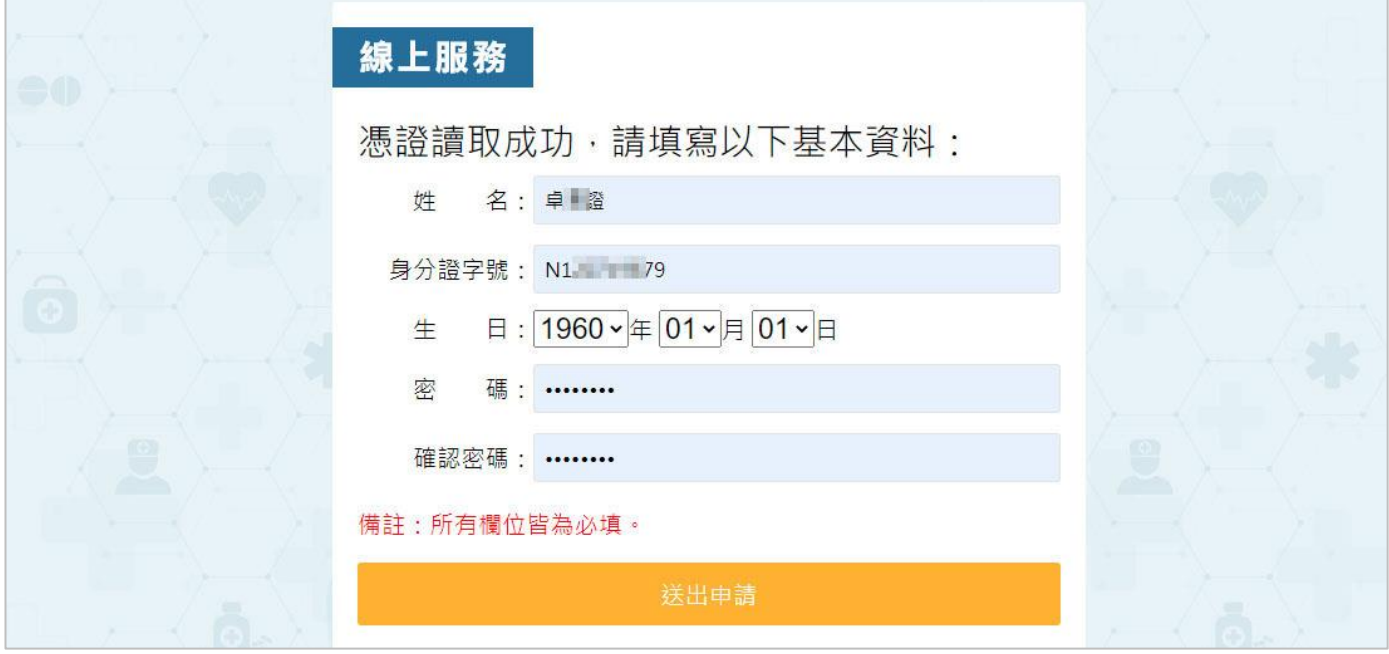

再點選「送出申請」,便可見到註冊完成之訊息,表示您已完成「自然人憑證註 冊」動作。

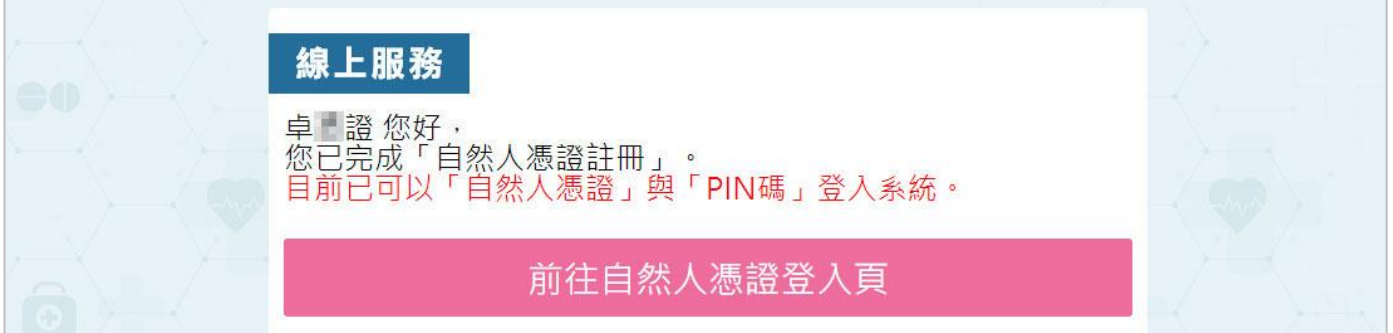

<span id="page-13-1"></span>五、完成自然人憑證註冊

若您成功完成自然人憑證註冊,往後便可前往「自然人憑證登入頁」,以「自然 人憑證」與「PIN 碼」登入本線上服務系統。